## GUÍA PRÁCTICA PARA LA COMUNICACIÓN DE

## **PARTES DE ACCIDENTES DEPORTIVOS**

## A TRAVÉS DEL SISTEMA FÉNIX

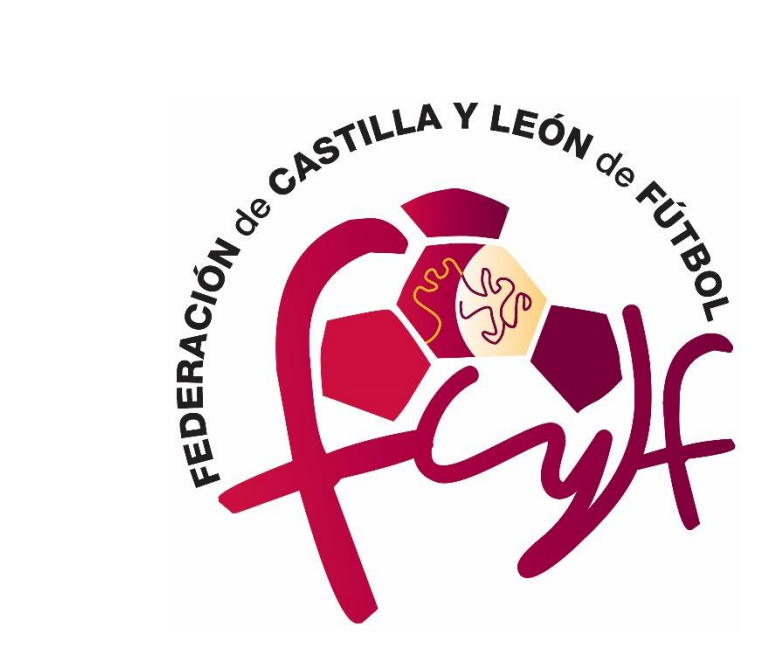

Con el fin de hacer el proceso de comunicación de partes de accidentes más ágil y para evitar a los clubes desplazamientos innecesarios para recoger dicho impreso, desde la temporada 2019/2020 los clubes comunican los accidentes deportivos de sus futbolistas/técnicos a través del Sistema Fénix (ya no se realiza en formato papel como se hacía hasta ese momento). A continuación, se expone una breve Guía Práctica donde se informa de cómo hacerlo:

• En primer lugar indicar que los encargados de la comunicación de los partes de accidentes y por tanto de generarlos, serán las **personas del club que tienen credenciales de acceso al Sistema Fénix como responsables del mismo**. Para ello, una vez que accedamos al Sistema Fénix, debemos seleccionar el apartado "Sanciones".

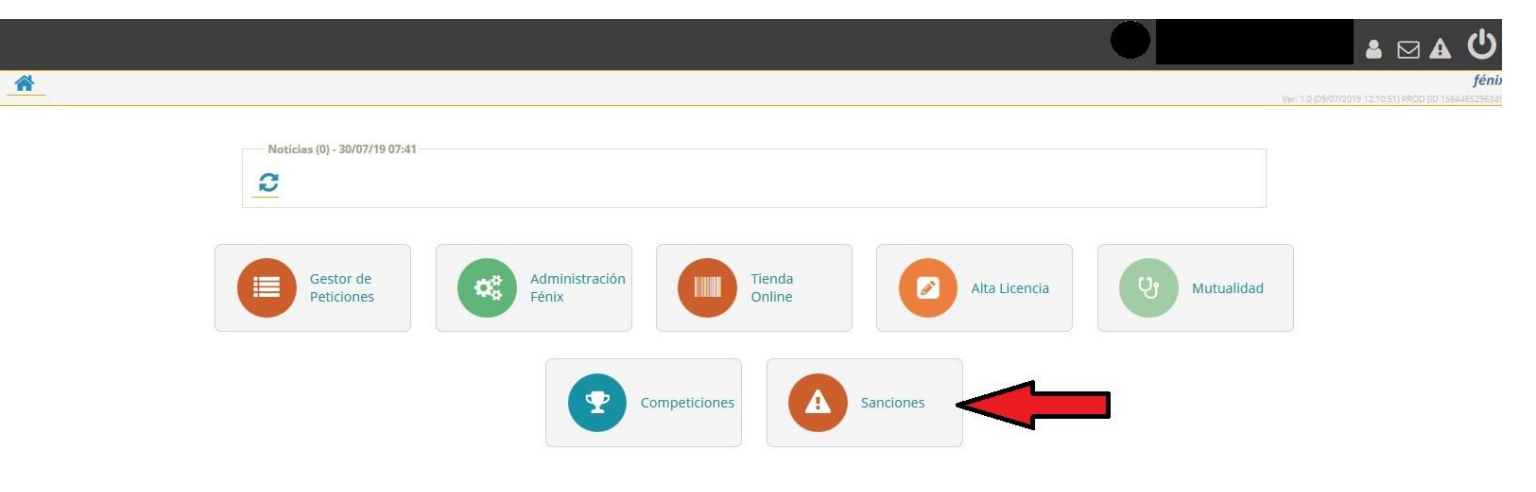

• Una vez dentro del apartado "Sanciones", desplegaremos la barra lateral situada a la izquierda de la pantalla y seleccionaremos "Partes Mutualidad"

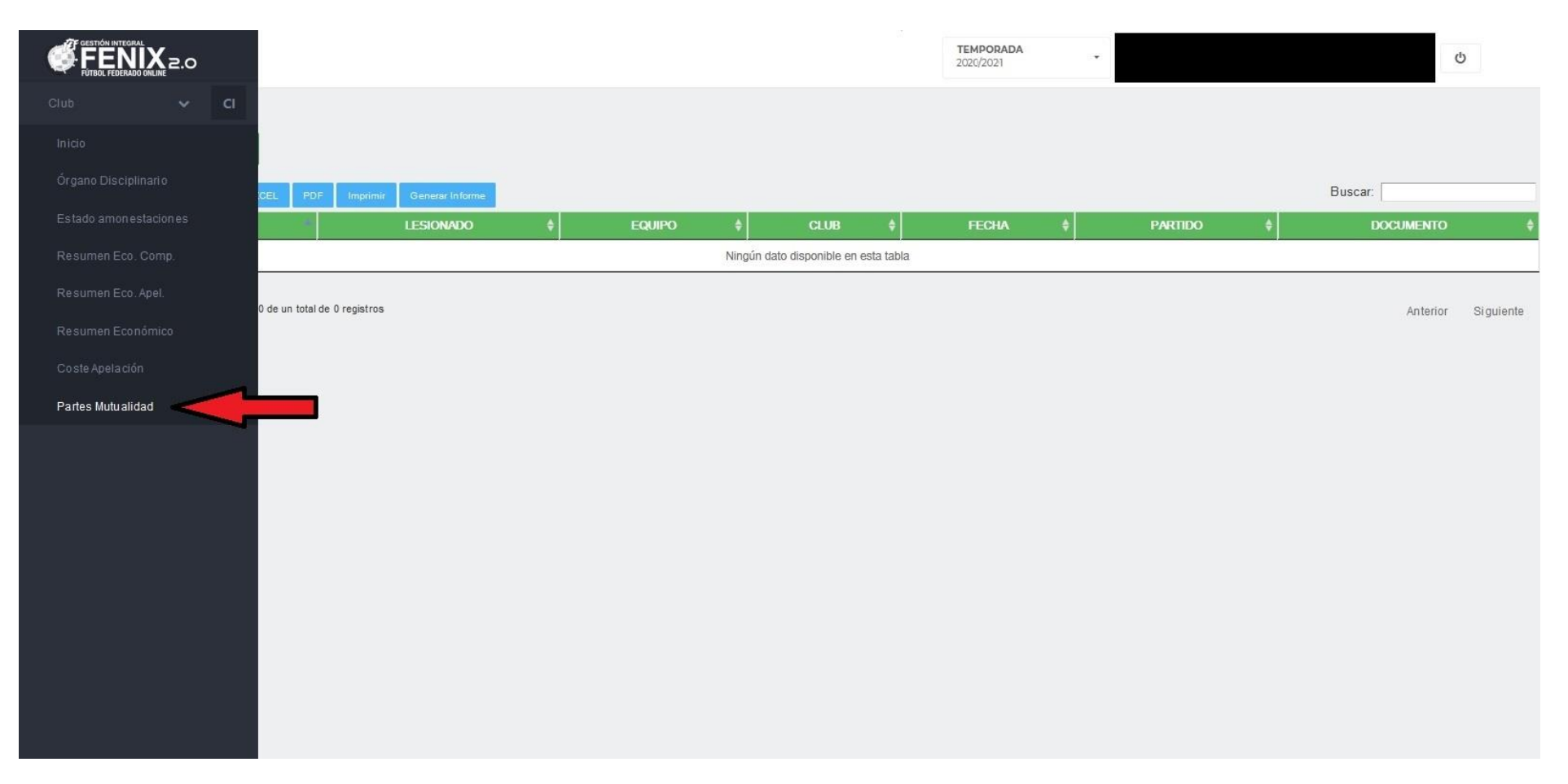

- Para generar un parte, pulsaremos la pestaña **NUEVO PARTE .**
- Desde esta pantalla además, podremos ver un listado de todos los partes de accidentes que el club ha generado durante la presente temporada.

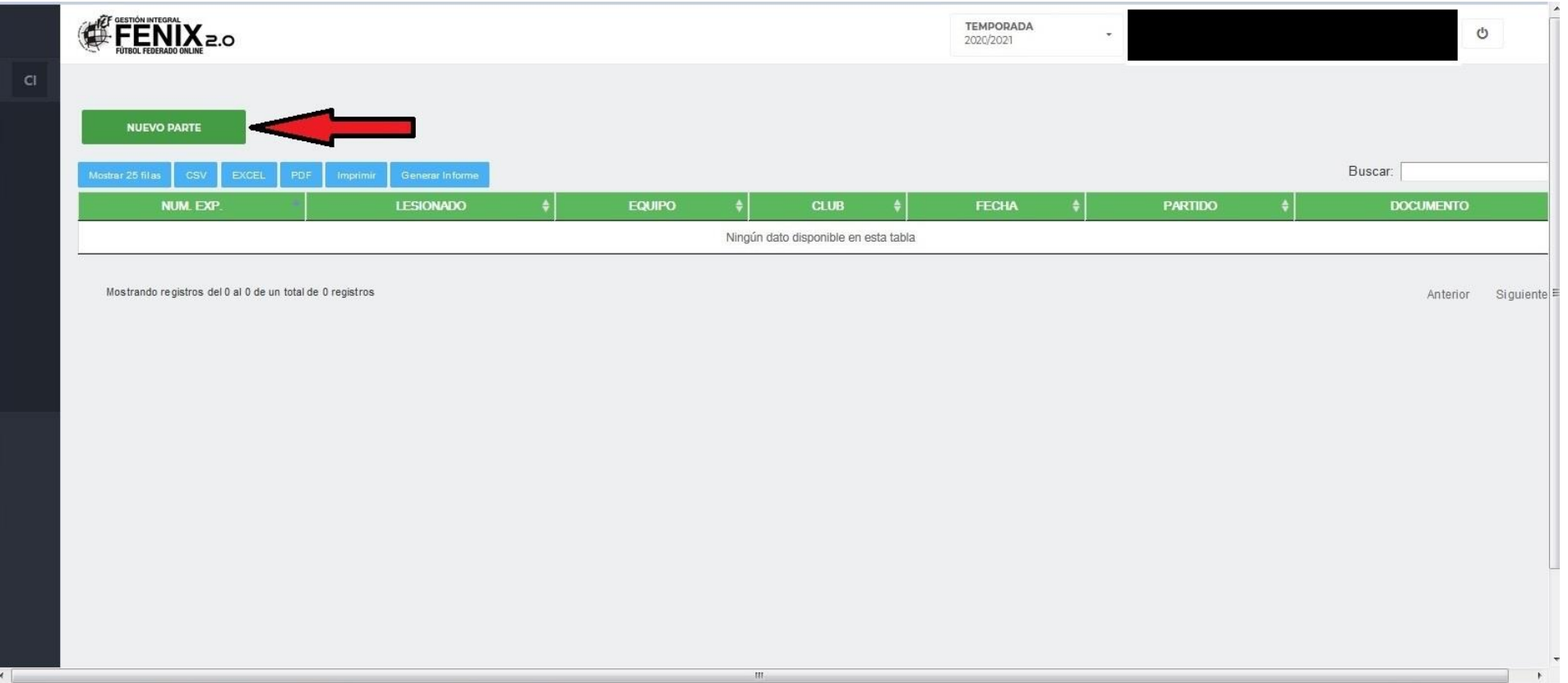

- Una vez seleccionado **NUEVO PARTE** , nos aparecerá una pantalla en la que debemos cumplimentar todos los campos requeridos:
	- o Equipo del futbolista/técnico lesionado (división, equipo).
	- o Nombre y Apellidos del futbolista/técnico lesionado (**MUY IMPORTANTE: para que el sistema nos deje seleccionar al futbolista/técnico correspondiente, este debe de tener la Licencia Activa con el club**).
	- o Centro Hospitalario (si la compañía aseguradora aún no ha indicado el centro al que debemos acudir, seleccionar "Otro Centro").
	- o Teléfonos de contacto.
	- o Partido o entrenamiento en el que sucedió la lesión.
	- o **Zona lesionada (no olvidar indicarlo siempre**) y forma en que se produjo la lesión.
	- o Posición de juego.
- Tras haber cumplimentado todos los campos, pulsaremos el botón **GENERAR .**

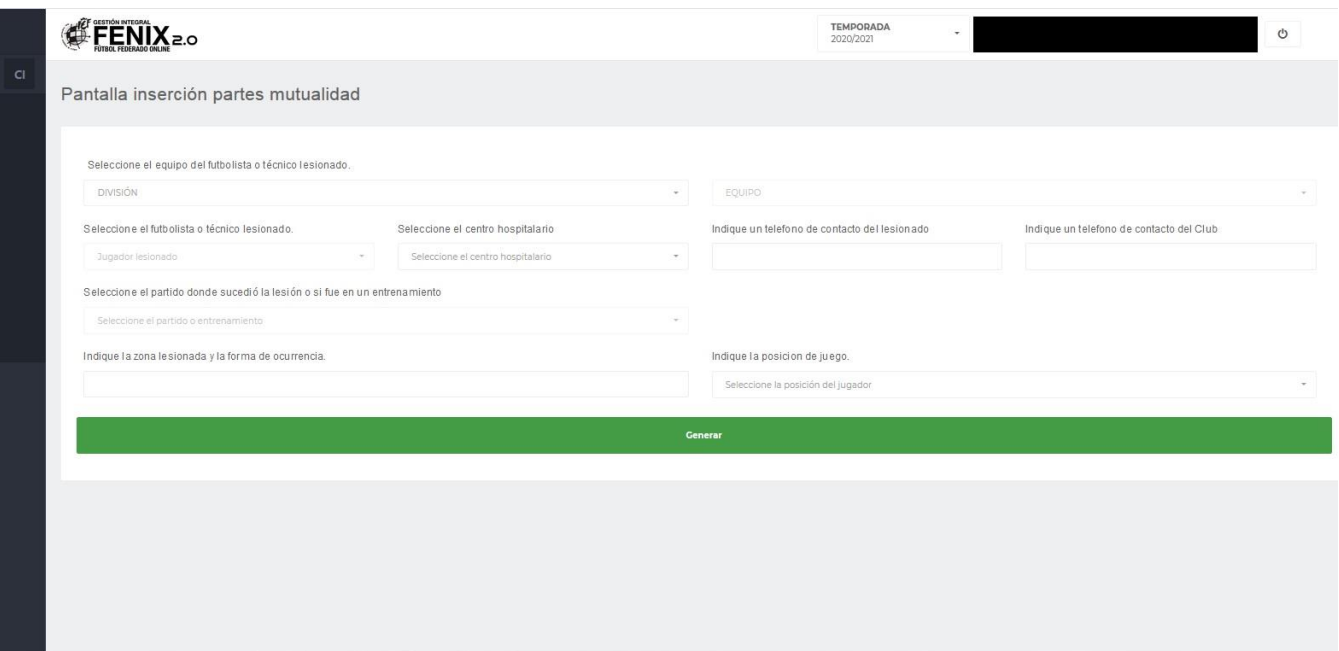

• Podremos visualizar el parte que hemos generado, cuyo formato es muy similar al que se utilizaba anteriormente en formato papel. No es necesario cumplimentar el apartado "Firma y Sello del representante de la entidad", ya que los datos del representante del club aparecen automáticamente recogidos en el parte de accidentes al generar el mismo desde la cuenta del club (cuyas credenciales han sido previamente otorgadas por la FCYLF).

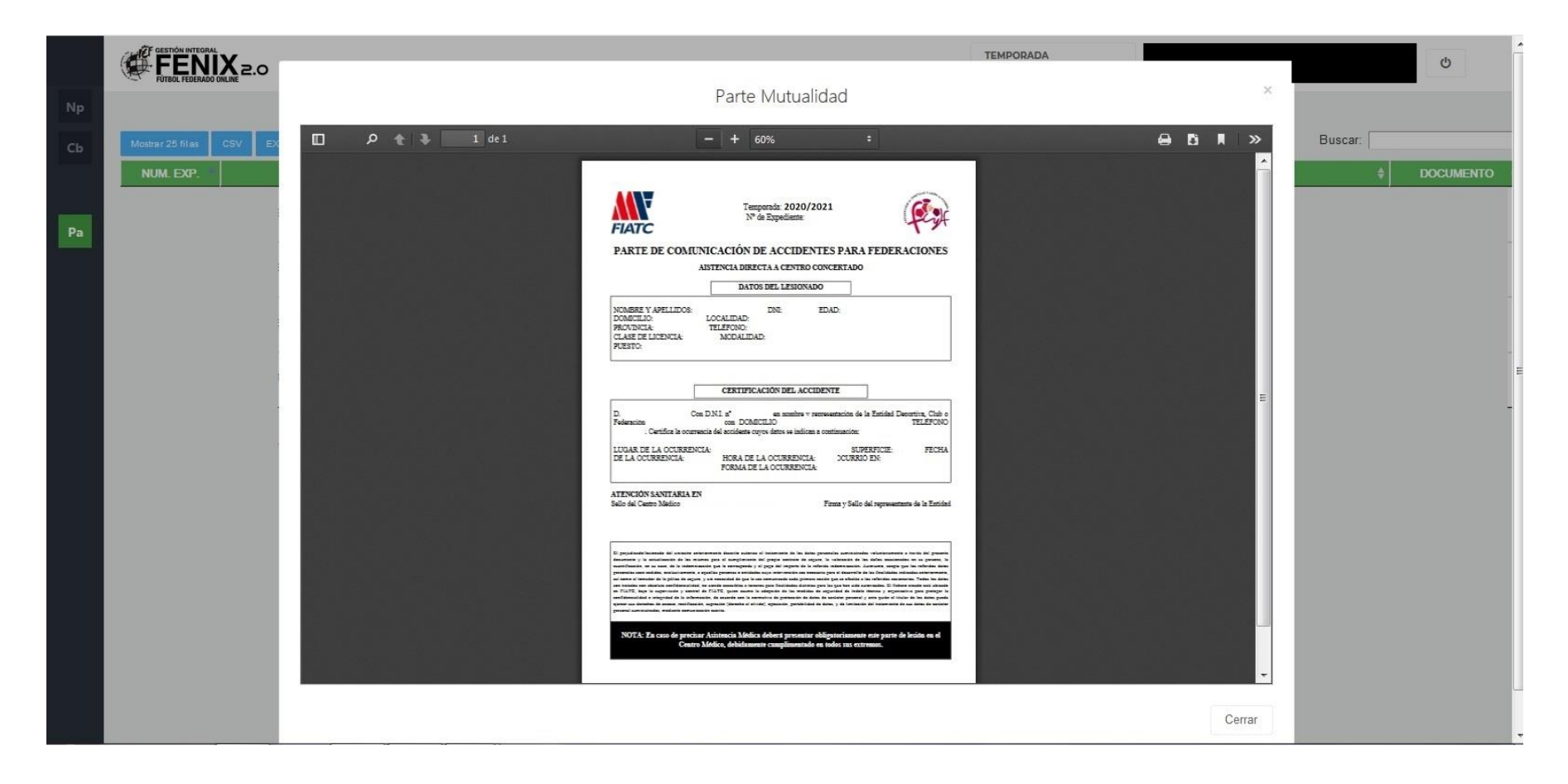

- Una vez generado y finalizado el parte de accidentes, el sistema automáticamente enviará una copia del mismo al email del responsable del club, a la compañía aseguradora (FIATC) y al centro médico seleccionado. Además, nos da la opción de enviar una copia a otros correos electrónicos si así lo deseamos, introduciendo la dirección del mismo en el apartado correspondiente (como por ejemplo la del futbolista/técnico lesionado).
- **MUY IMPORTANTE: Para que el futbolista/técnico sea atendido, es imprescindible que presente en el Centro Hospitalario un copia del Parte de Accidentes**, ya sea en formato digital desde su teléfono/tablet ó en formato papel (imprimiendo previamente el documento). Recordar además, que **solo los futbolistas/técnicos de equipos de categoría JUVENIL O SUPERIOR deben de realizar el trámite a través de este procedimiento**. El trámite para las categorías cadetes e inferiores se hace a través del sistema "DEBA" de la Junta de Castilla y León.
- En la web wwww.fcylf.es, apartado "Mutualidad", aparece un listado de todos los Centros Hospitalarios (clínicas) concertados.
- Para facilitar aún más la comunicación de los partes de accidentes, se ha creado una APLICACIÓN MOVIL para Teléfonos Smartphones y Tablets que los clubes podrán utilizar si así lo desean y les resulta más práctico (esta APP solamente estará operativa para el sistema Android). El procedimiento a la hora de cumplimentar los partes a través de la APP es igual al anteriormente explicado, simplemente cambia la forma en la que visualizamos las distintas pantallas a través de ella.

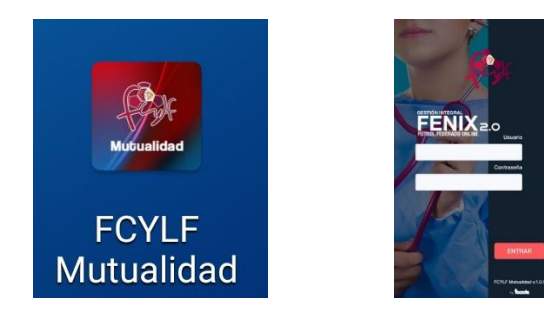